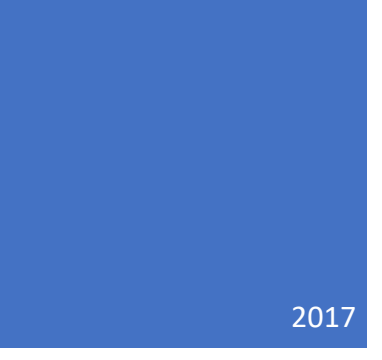

# NCB Website Web Manager's Reference Updating WordPress Website

User Account locks- resetting passwords DALE MAGUIRE

By Dale Maguire (last updated: February 2017)

- 1. Website Login Point: http://www.natocharitybazaar.org/Customer id: ps4214-ovh
	- $\triangleright$  Login id: administrative login (provided separately)
	- Password: (provided separately- please note that the Lost your password feature **is NOT** supported)

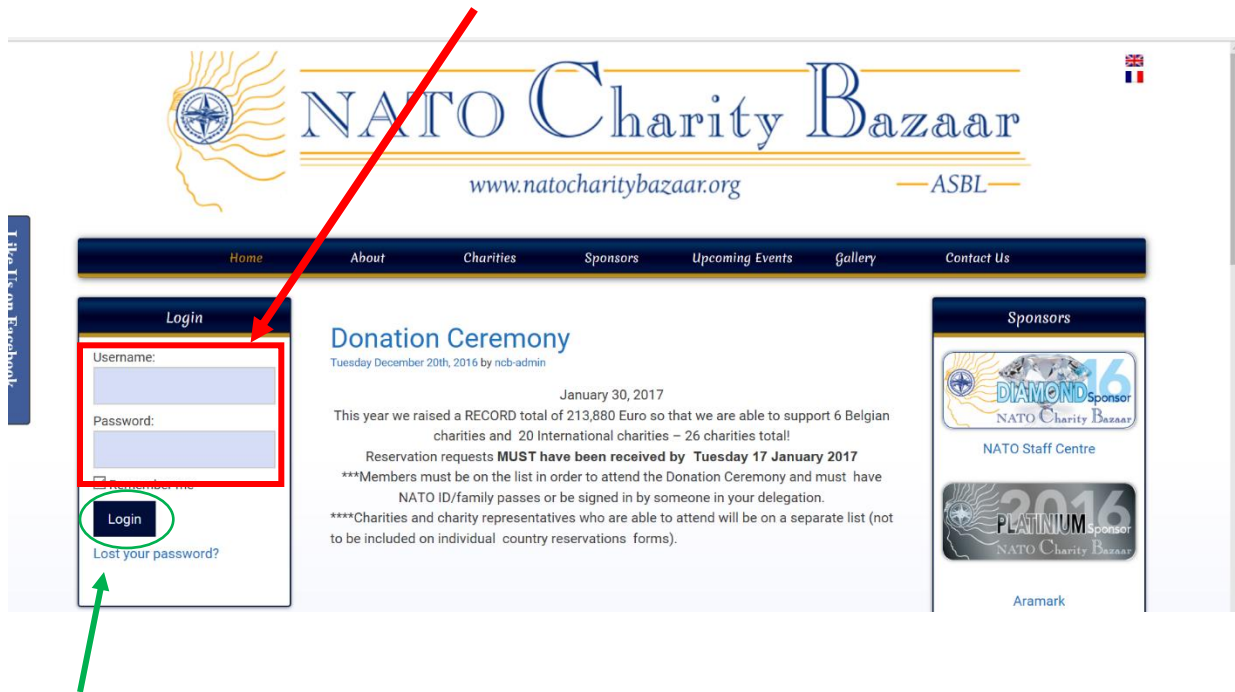

- 2. CLICK: 'Login'
- 3. IF additional screen presented requesting Login and password again, click Back to NATO Charity Bazaar. **DO NOT** provide a login NOR a password on this screen

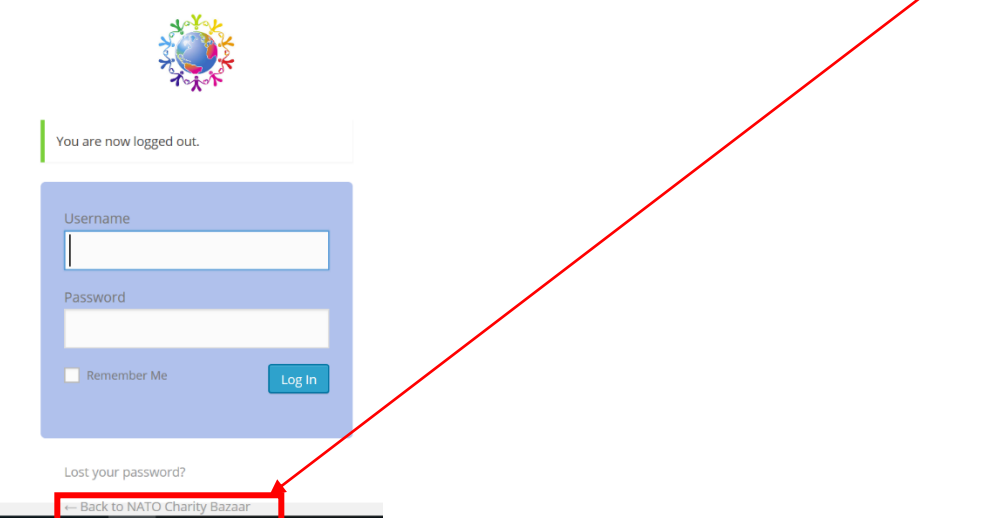

4. Select NATO Charity Bazaar Option from WordPress Command line (upper left of screen)

#### NCB Website: User Account Locks By Dale Maguire (last updated: February 2017)  $O$  13  $\overline{P}$  2 **&** NATO Charity Bazaar  $+$  New wdy, ncb-admin  $\left|\mathbf{2}\right|$

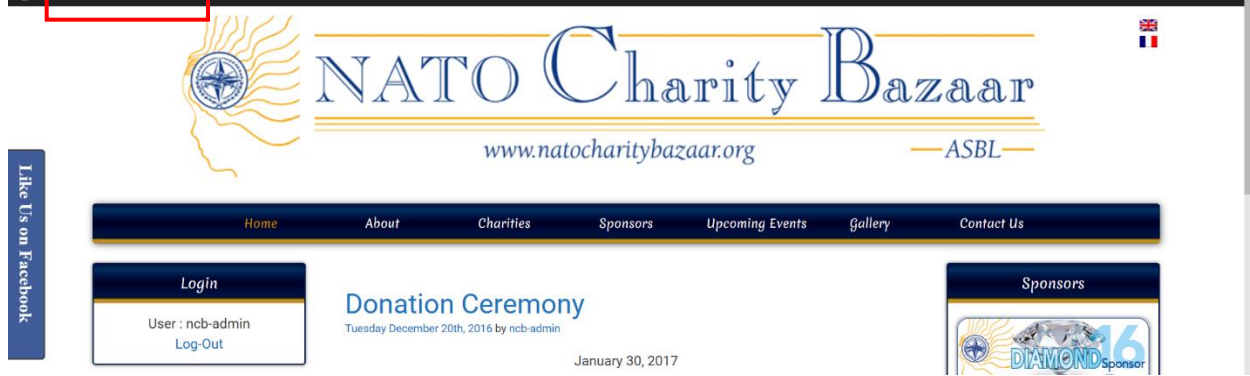

## 5. Select 'Dashboard' from drop down menu

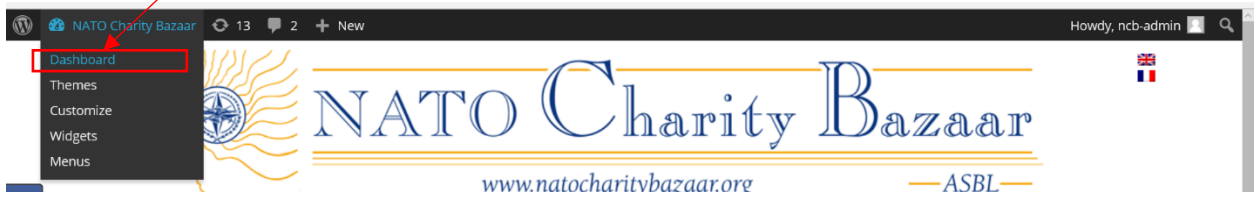

- 6. A WordPress Plugin has been set-up for the website to ensure that the passwords cannot be reset by unauthorized users (hackers). So, in order to reset a password, the 'lock' must be opened first.
	- Scroll down Dashboard Menu (left window) to Settings

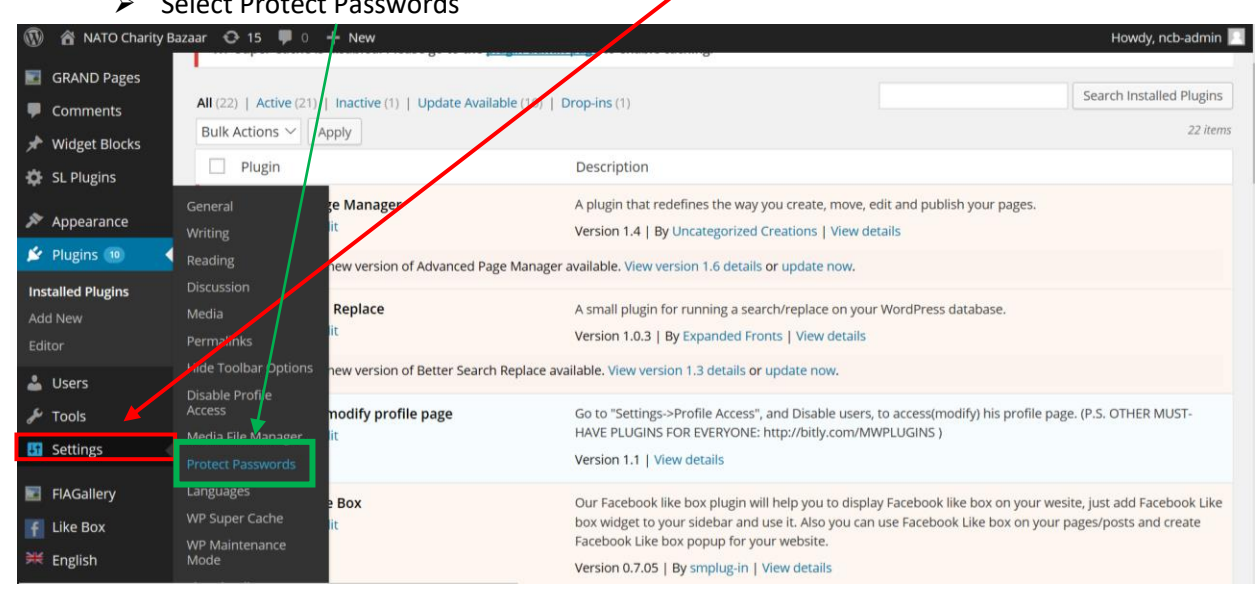

▶ Select Protect Passwords

#### NCB Website: User Account Locks

### By Dale Maguire (last updated: February 2017)

7. De-Select the user role and the user that it is desired to reset their password

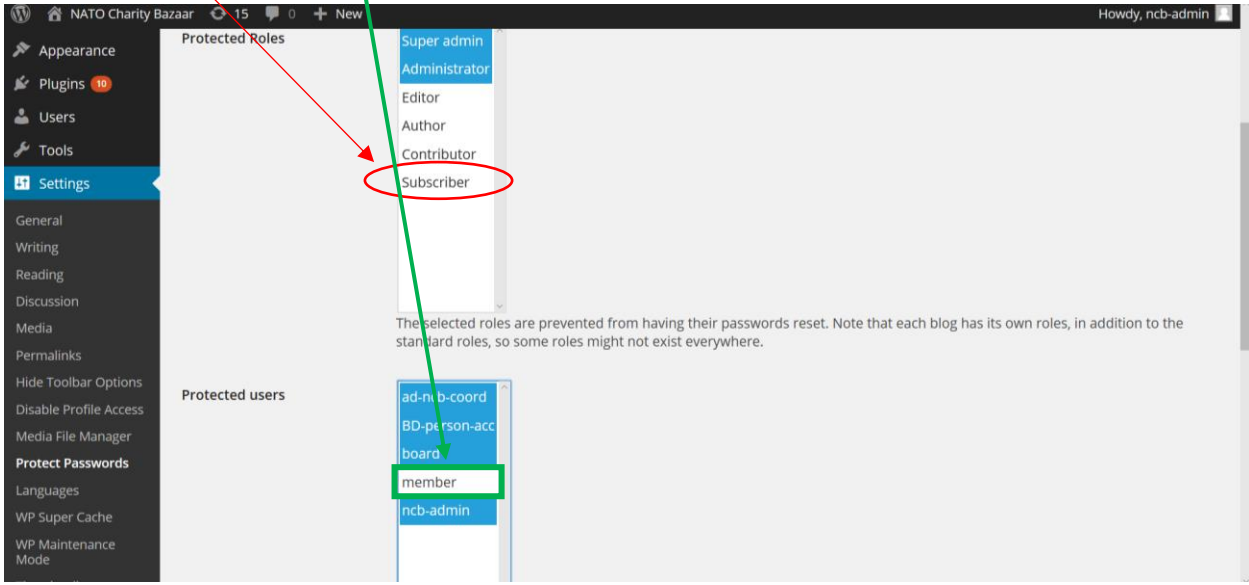

#### 8. Go to the Users Dashboard Menu option

 $\overline{\triangleright}$  Select: Edit for the desired user (member is used here for demonstration purposes)

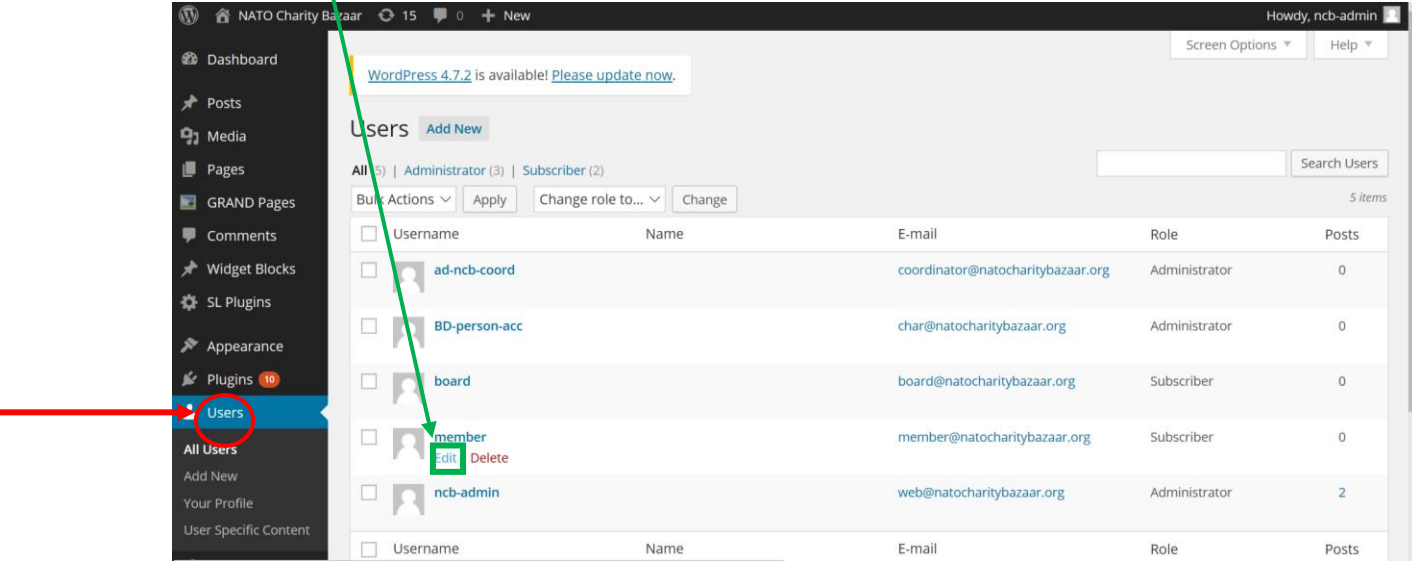

9. Create new password for user as desired. Click: Update User

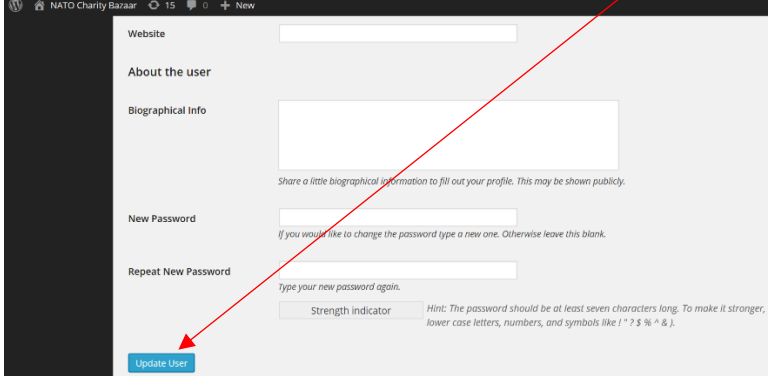

#### NCB Website: User Account Locks

#### By Dale Maguire (last updated: February 2017)

10. Re-lock the user: Return to Dashboard Menu Settings

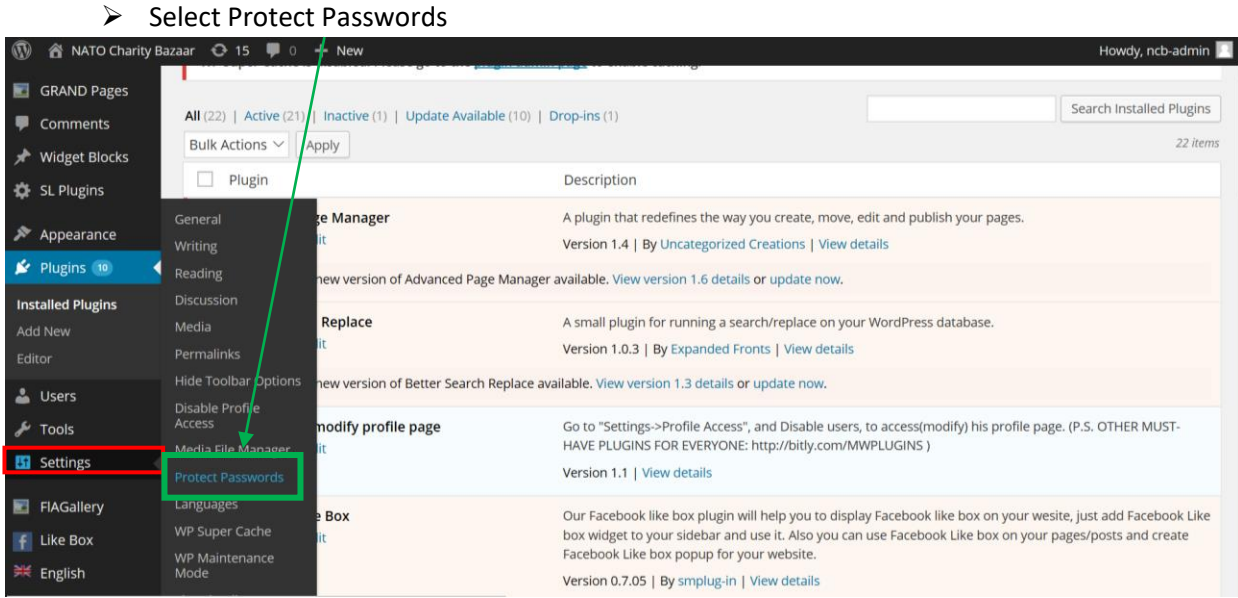

#### 11. Select the user role and the user to lock them again

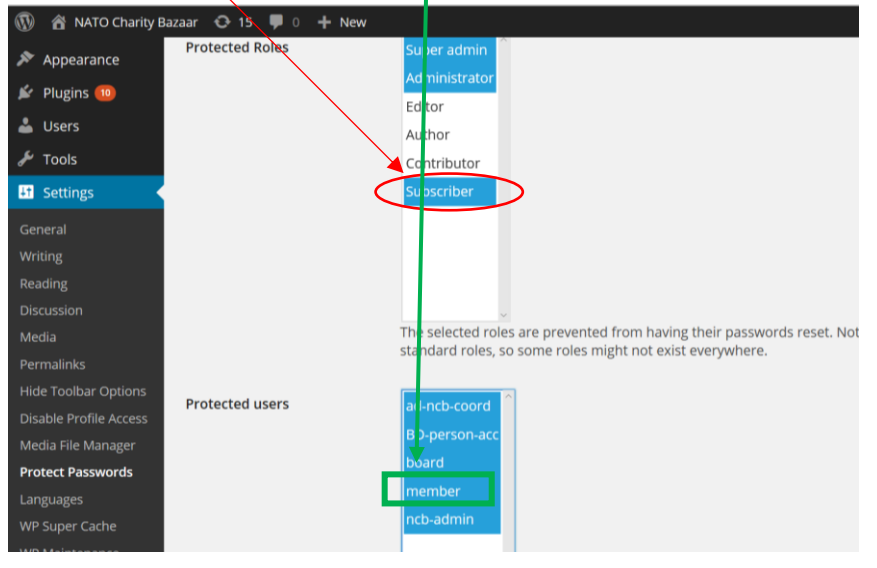